## <span id="page-0-0"></span>はじめに **-Microsoft® Windows Vista™**

[Microsoft® Windows Vista™](#page-1-0) [の新機能](#page-1-0) [クラシック表示への切り替え](#page-5-0) [コンピュータの電源を入れる](#page-7-0) [/](#page-7-0) [切る](#page-7-0) [ユーザーアカウントおよびユーザーの切り替え](#page-9-0) [ノートブックのバッテリー電源の節約](#page-11-0) [デスクトップのカスタマイズ](#page-12-0) [ファイルの操作](#page-14-0) [プログラムの操作](#page-16-0) [コンピュータの応答が停止したら](#page-18-0)

## メモおよび注意

メモ: コンピュータを使いやすくするための重要な情報を説明しています。コンピュータを使いやすくするための重要な情報を説 明しています。

注意: ハードウェアの損傷やデータの損失の可能性を示し、その危険を回避するための方法を説明しています。

この文書の情報は、事前の通知なく変更されることがあります。 **© 2006** すべての著作権は **Dell Inc.** にあります。

Dell Inc. の書面による許可のない複写は、いかなる形態においても厳重に禁じられています。

この文書に使用されている商標について: **Dell**、**DELL** ロゴは Dell Inc. の商標です。**Microsoft**、**Internet Explorer**、**Windows** は Microsoft Corporation の登録商標であり、**Windows Vista** は Microsoft Corporation の商標です。

この文書では、上記記載以外の商標や会社名が使用されている場合があります。 これらの商標や会社名は、一切 Dell Inc. に帰属するものではありません。

2006 年 9 月

# <span id="page-1-0"></span>**Microsoft® Windows Vista™** の新機能

はじめに **-Microsoft® Windows Vista™**

- スタートボタン
- ファイルの転送ウィザード
- スタンバイのスリープオプションへの変更
- [新しいユーザーアカウント制御によるセキュリティの向上](#page-2-0)
- **クラシックメニューバーの新しいメニューバーと Window のデザインへの変更**
- デスクトップの右クリックで表示する追加のオプション
- デスクトップに新しいサイドバーを表示
- Internet Explorer のタブブラウジング
- スタートメニューの検索テキストボックスからアプリケーションを実行
- [スタートメニューから実行中のプログラムの削除](#page-4-0)
- ナビゲーションの拡張

従来のバージョンの Microsoft® Windows® に慣れ親しんでいるユーザーであれば、Microsoft Windows Vista の機能とユーザーイン ターフェイスにおける違いに気づかれるでしょう。共通のコンピュータ操作を素早く実行できるように、このドキュメントでは、Windows Vista を従来の Windows と比較した際の大きな違いについて説明します。このドキュメントでは、Windows Vista Home Basic をイン ストールした場合を想定しています。

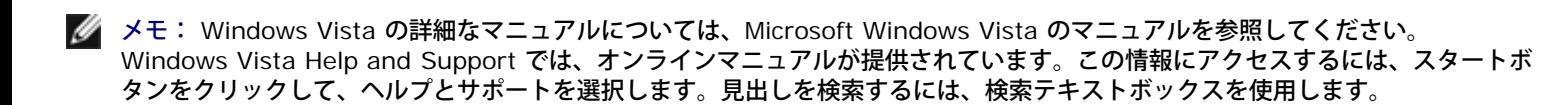

メモ: Microsoft Windows Vista オペレーティングシステムはバージョンによって機能とシステム要件が異なります。ま た、Windows Vista で利用できる機能は、お使いのハードウェア構成によっても異なります。特定の詳細やシステム要件について は、Microsoft Windows Vista のマニュアルを参照してください。

メモ: さまざまなマニュアルは、お使いのコンピュータシステムに提供されています。マニュアルの中には、Windows XP を参照 しているものもあります。一般にWindows XP を参照しているマニュアルは、Windows Vista のシステムにも適用可能です。場合 によってメニューオプションの名前やその他の画面要素は、Windows Vista と若干異なるものもあります。さらに、Windows Vista のスタートメニューでは、Windows XP よりも高速に多くの機能にアクセスできます。

# スタートボタン

Windows Vista のスタートボタンは、従来のバージョンの Windows と同様の機能を持ち、同じ場所に配置されています。ただし、ス タートボタンのデザインが変更されています。

次の図は、Windows Vista のスタートボタンです。

**Windows Vista** のスタートボタン

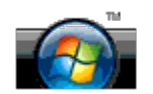

次の図は、従来のバージョンの Windows で表示されていたスタートボタンを示しています。

クラシックスタートボタン

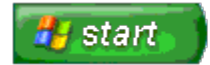

## ファイルの転送ウィザード

従来のバージョンの Windows では、ファイルと設定の転送ウィザードが提供されていました。Windows Vista では、このウィザードの 名前が Windows Easy Transfer (Windows 簡単転送) に変更され、さらに簡単に利用できるようになりました。Windows Easy Transfer(Windows 簡単転送)を起動するには、次の操作を行ってください。

1. スタート ボタンをクリックします。

2. **Windows Easy Transfer**(Windows 簡単転送) をクリックします。メッセージが表示されたら、**Continue**(続ける) をク リックします。

3. **Windows Easy Transfer**(Windows 簡単転送) ウィザードで表示される手順に従ってください。

### スタンバイのスリープオプションへの変更

コンピュータから短時間離れる際には、システムのシャットダウンを回避したいと思われることでしょう。従来のバージョンの Windows では、シャットダウンや再起動をしないでシステムを離れたりコンピュータの使用を再開できるスタンバイオプションが提供されていまし た。

Windows Vista では、スタンバイオプションが スリープオプションに変更されます。詳細に関しては、[スリープモードの使用](#page-7-1)を参照して ください。

## <span id="page-2-0"></span>新しいユーザーアカウント制御によるセキュリティの向上

従来のバージョンの Windows では、ユーザーアカウントは通常システム管理者グループのメンバーであり、システム管理者権限へアクセ スできました。システム管理者権限では、オペレーティングシステムのリソースすべてにアクセスできるため、システム管理者権限を持つ ユーザーアカウントが、不正なソフトウェア(破壊工作ソフトウェア)で悪用される可能性があるオペレーティングシステムのリソースへ のアクセスを提供されると、セキュリティが危険にさらされます。

Windows Vista では、システムのセキュリティを向上するため、標準ユーザーアカウントが利用できるオペレーティングシステムへのア クセスを限定する UAC (ユーザーアカウント制御) が提供されています。標準ユーザーアカウントは、セキュリティを危険にさらす可能性 のあるオペレーティングシステムのリソースへアクセスしません。

ユーザーアカウント制御を有効にすると、標準ユーザーはオペレーティングシステムへさらに多くのアクセスが必要となる機能を実行する 場合にパスワードが必要となります。例えば、ソフトウェアをインストールする場合や、オペレーティングシステムにその他の変更を行う 場合には、システム管理者のパスワードが必要となります。

システム管理者アカウントを使用すると、セキュリティの危険を伴う可能性がある機能を実行する場合には、ユーザーアカウント制御に よって、**Continue**(続ける) または キャンセル をクリックするように求めるプロンプトが表示されます。

メモ: ユーザーアカウント制御の詳細に関しては、Microsoft Windows Vista のマニュアルを参照してください。オンラインヘル プでこの見出しを検索できます。この情報にアクセスするには、スタート ボタンをクリックして、ヘルプとサポート を選択しま す。 ユーザーアカウント制御を検索するには、検索テキストボックスを使用します。

## クラシックメニューバーの新しいメニューバーと **Window** のデザインへの変 更

Windows Vista アプリケーションの中には、最初に実行した際にクラシックメニューバーが表示されないものがあります。従来のバー ジョンの Windows では、ファイルや表示などのオプションは通常クラシックメニューバーで表示されていました。特に、次のアプリケー ションでは従来のバージョンの Windows と異なって表示されます。

- Windows エクスプローラ
- Internet Explorer<sup>®</sup>
- コンピュータ (以前の マイコンピュータ)
- メディアプレイヤー

場合によってはWindows Vista では、クラシックメニューバーの表示オプションが提供されています。その他のアプリケーションでは、 クラシックメニューバーを利用することはできません。変わりにクラシックメニューバーオプションは、メニューバーオプション、右ク リックオプション、ウィンドウペイン内の表示が新しく変更されました。

### クラシックメニューバーを **Internet Explorer** で表示するには

□□□ Internet Explorer を実行します。

### クラシックメニューバーをメディアプレイヤーで表示するには

□□□ Windows Media Player を実行します。

- 2. Windows Media Player メニューバーの **Layout Options**(レイアウトオプション) ドロップダウンメニューを指定しま す。**Layout Options**(レイアウトオプション) メニュー名は、マウスカーソルをメニューの上に置くと表示されます。
- 3. **Layout Options**(レイアウトオプション) ドロップダウンメニューから **Show Classic Menus**(クラシックメニューの表 示) を選択します。

### 一部のクラシックメニューバーオプションの右クリックオプションへの変更

場合によってクラシックメニューバーで以前表示されたオプションは、右クリックオプションで利用できます。 例えば、Windows エクス プローラで 表示 と 詳細 を右クリックし選択すると、ファイルの詳細を表示できます。

#### 一部のクラシックメニューバーオプションの場所の変更

クラシックメニューバーで提供されているオプションの場所が変更されることがあります。例えば、ネットワークドライブのマップは依然 としてコンピュータアプリケーションを使用して行うことができますが、このオプションは Windows エクスプローラのドロップダウンメ ニューから選択できなくなります。

## デスクトップの右クリックで表示する追加のオプション

Windows Vista デスクトップでは、従来のバージョンの Windows でコントロールパネルや Windows エクスプローラからのみ利用でき た機能へ簡単にアクセスできます。例えば、デスクトップを右クリックして、**Personalize**(カスタマイズ) を選択すると、Windows Vista インタフェースのデザインを変更するオプションが表示されます。また、デスクトップを右クリックして、**New**(新規作成) を選 択すると、フォルダ、テキストファイル、その他の項目を作成するオプションが表示されます。

デスクトップの右クリックオプションを探求して、これらの機能に慣れ親しんでください。

## デスクトップに新しいサイドバーを表示

Windows Vista では、デスクトップに新しいサイドバーを表示します。ユーザーのための便利さと楽しみを目的として、サイドバーで は、スライドショーやニュースヘッドライン、その他のアイテム、あるいはサイドバーから追加や削除が可能なガジェットが表示されま す。

### ガジェットをサイドバーに追加するには

サイドバーには、住所録、CPU メーター、カレンダー、その他便利なアイテムなど複数のガジェットを追加できます。

1. サイドバーを右クリックして、**Add Gadgets**(ガジェットの追加) を選択します。

□□□ サイドバーに追加するガジェットをダブルクリックします。

### ガジェットをサイドバーから削除するには

削除するガジェットを右クリックして、**Close Gadget**(ガジェットを閉じる) を選択します。

### サイドバーを閉じるには

サイドバーをデスクトップの表示から削除する場合は、サイドバーを右クリックして **Close Sidebar**(サイドバーを閉じる) を選択しま す。サイドバーを閉じると、デスクトップのタスクバーにアイコン化されます。

### サイドバーを表示するには

1. デスクトップのタスクバーでアイコン化されているサイドバーを探します。マウスカーソルをサイドバーアイコンの上で移動する と、**Windows Sidebar**(Windows サイドバー) が表示されます。

2. サイドバーアイコンをダブルクリックして、デスクトップにサイドバーを表示します。

## **Internet Explorer** のタブブラウジング

Internet Explorer 表示が Windows Vista でアップデートされ、タブブラウジングを提供します。Internet Explorer ウィンドウを新し く開く代わりに、新しいウェブページを 1 つの Internet Explorer ウィンドウ内にタブ化して開くことができます。タブをクリックする ことで、さまざまなウェブページ間をすばやくナビゲートできます。

## スタートメニューの検索テキストボックスからアプリケーションを実行

スタートメニューでは検索テキストボックスが表示されます。フォルダやファイルの検索に加えて、アプリケーションを開くのにこの検索 テキストボックスを使用することができます。例として、メモ帳アプリケーションを開くには、次の操作を行ってください。

1. スタート ボタンをクリックします。

2. 検索テキストボックスに メモ帳 と入力して、<Enter> キーを押します。

## <span id="page-4-0"></span>スタートメニューから実行中のプログラムの削除

ファイル名を指定して実行ユーティリティは、従来のバージョンの Windows ではスタートメニューに表示されていました。Windows Vista ではこのユーティリティを利用することはできますが、スタートメニューには表示されません。ファイル名を指定して実行ユーティ リティを開くには、次の操作を行ってください。

ロロロ スタート ボタンをクリックします。

2. 検索テキストボックスに ファイル名を指定して実行 と入力して、<Enter> キーを押します。

## ナビゲーションの拡張

Windows Vista では、スタートメニューとその他のウィンドウを、従来のバージョンの Windows のように一連のカスケードメニューを 表示するのではなく、アプリケーションへ素早くアクセスできるようにデザインされています。変わりに、ウィンドウ表示は事前の選択内 容に基づいて変更されます。例えば、スタート ボタンをクリックしてから すべてのプログラム を選択します。これでスタートメニューの 左ペインに、利用できるプログラムが表示されるようになりました。

Windows Vista のウィンドウにはインターネットブラウザと同様に、前のウィンドウに戻ることができる 戻る ボタン (左向き矢印) が表 示されます。

さらに、スタートメニューとその他のウィンドウには、ウィザード、アプリケーション、ファイル、オンラインヘルプをすばやく検索でき る検索テキストボックスが含まれています。

# <span id="page-5-0"></span>クラシック表示への切り替え

はじめに **-Microsoft® Windows Vista™**

- [ユーザーインターフェースのクラシック表示への変更](#page-5-1)
- [フォルダのクラシック表示への変更](#page-5-2)
- [スタートメニューのクラシック表示への変更](#page-5-3)
- [コントロールパネルのクラシック表示への変更](#page-6-0)

フォルダ、スタートメニュー、コントロールパネル、アプリケーションウィンドウのデザインを従来のバージョンの Windows® オペレー ティングシステムのような形に変更できます。

■ メモ: このドキュメントの手順は、Windows Vista™ のデフォルト表示用ですので、お使いのコンピュータをクラシック表示に設 定すると動作しない場合があります。

### <span id="page-5-1"></span>ユーザーインターフェースのクラシック表示への変更

要素(デスクトップ、フォルダ、アプリケーションウィンドウなど)をすべてクラシック表示に切り替えるには、次の操作を行ってくださ い。

1. デスクトップを右クリックして、**Personalize**(カスタマイズ) を選択します。

□□□ テーマ をクリックします。

3. テーマ ドロップダウンメニューで、**Windows** クラシック を選択します。

4. 適用 をクリックして、**OK** をクリックします。

## <span id="page-5-2"></span>フォルダのクラシック表示への変更

フォルダのみをクラシック表示に変更するには、次の操作を行ってください。

1. スタート ボタンをクリックして、コントロールパネル をクリックします。

2. **Appearance and Personalization**(デザインとカスタマイズ) をクリックします。

3. **Folder Options**(フォルダオプション) をクリックするか、**Folder Options**(フォルダオプション) の下に表示される **Use Classic Windows folders**(クラシック Windows フォルダを使用) をクリックします。

4. **General**(一般) タブで、**Use Windows classic folders**(Windows クラシックフォルダの使用) を選択します。

5. 適用 をクリックして、**OK** をクリックします。

## <span id="page-5-3"></span>スタートメニューのクラシック表示への変更

スタートメニューのみをクラシック表示に変更するには、次の操作を行ってください。

1. スタート ボタンをクリックして、コントロールパネル をクリックします。

- 2. **Appearance and Personalization**(デザインとカスタマイズ) をクリックします。
- 3. タスクバーとスタートメニュー をクリックするか、タスクバーとスタートメニュー の下に表示される **Customize the Start menu**(スタート メニューをカスタマイズ) をクリックします。

□□□ スタートメニュー タブで、クラシックスタートメニュー を選択します。

5. 適用 をクリックして、**OK** をクリックします。

## <span id="page-6-0"></span>コントロールパネルのクラシック表示への変更

コントロールパネルのみをクラシック表示に変更するには、次の操作を行ってください。 1. スタート ボタンをクリックして、コントロールパネル をクリックします。 2. 左のペインにある、**Classic View**(クラシック表示) をクリックします。

# <span id="page-7-0"></span>コンピュータの電源を入れる **/** 切る

はじめに **-Microsoft® Windows Vista™**

- [コンピュータの電源を入れる](#page-7-2)
- [コンピュータの電源を切る](#page-7-3)
- [スリープモードの使用](#page-7-1)
- [ログオフ](#page-8-0)

次のセクションでは、コンピュータの電源を入れる方法および切る方法について説明します。 コンピュータが完全にシャットダウンして再 起動する間の遅延を回避するには、モバイルユーザーはスリープモードを選択します。

### <span id="page-7-2"></span>コンピュータの電源を入れる

コンピュータの電源を入れるには、コンピュータの電源ボタンを押します。

コンピュータの電源を入れると、Microsoft® Windows Vista™ オペレーティングシステムが完全に再起動します。再起動が完了する と、Windows Vista デスクトップが表示されます。

## <span id="page-7-3"></span>コンピュータの電源を切る

コンピュータの電源を切るにはコンピュータをシャットダウンし、再びコンピュータを起動させるにはコンピュータを再起動します。再起 動すると、Windows Vista デスクトップが復元しますが、再起動前に開いていたアプリケーションやファイルは閉じています。

再度コンピュータを一定の期間使用しない場合は、シャットダウンオプションを使用するのが適切です。コンピュータへ即座にアクセスす る必要がある場合には、スリープオプションを選択します。

■ 注意: データの損失を防ぐには、このセクションで説明されているようにシャットダウンを実行してコンピュータの電源を切りま す。 電源ボタンを押してコンピュータの電源を切ると、データが損失する可能性があります。

□□□ 開いているファイルをすべて保存してから閉じ、実行中のプログラムをすべて終了します。

2. Windows Vista デスクトップの左下隅に配置されている スタート ボタンをクリックして、次の図に表示されているような、ス タートメニューの右下隅にある矢印をクリックします。

右矢印をクリックして、シャットダウンオプションにアクセスします

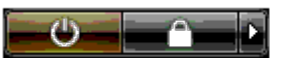

□□□ シャットダウン をクリックします。

シャットダウン処理が完了すると、コンピュータの電源が切れます。

## <span id="page-7-1"></span>スリープモードの使用

完全にシャットダウンして再起動するのは職場と自宅を行き来するユーザーや、その他アプリケーションやファイルへすばやく頻繁にアク セスする必要があるユーザーにとっては不便といえます。

スリープモードを使用することにより、アプリケーションやファイルを現在の状態のまま保持しながら、コンピュータの電源を節約するこ とができます。コンピュータを稼動状態にすると、再起動やコンピュータにログインしなくても事前に使用していたセッションが復元され ます。

### コンピュータをスリープモードにするには

1. Windows Vista デスクトップの左下隅に配置されている スタート ボタンをクリックして、次の図に表示されているような、ス タートメニューの右下隅にある矢印をクリックします。

右矢印をクリックして、スリープオプションにアクセスします

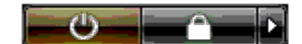

2. スリープ をクリックします。

**■ 注意: スリープ モードの間 AC やバッテリー電源を使い切ってしまうと、データを損失する恐れがあります。** 

#### コンピュータをスリープモードから起動するには

コンピュータの電源ボタンを押します。

## <span id="page-8-0"></span>ログオフ

Windows Vista では、独自の設定で複数のユーザーが 1 台のコンピュータにアクセスすることができます。ユーザーごとにパスワードを 入力して設定やファイルへのアクセスを制限します。また、ユーザーごとにコンピュータの電源を切らずにログオフできます。

コンピュータをログオフするには次の手順を実行します。

□□□ 開いているファイルをすべて保存してから閉じ、実行中のプログラムをすべて終了します。

2. Windows Vista デスクトップの左下隅に配置されている スタート ボタンをクリックして、次の図に表示されているような、ス タートメニューの右下隅にある矢印をクリックします。

右矢印をクリックして、ログオフオプションにアクセスします

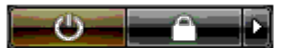

ロロロ ログオフ をクリックします。

# <span id="page-9-0"></span>ユーザーアカウントおよびユーザーの切り替え

はじめに **-Microsoft® Windows Vista™**

- [ユーザーアカウントを追加するには](#page-9-1)
- [ユーザーを切り替えるには](#page-9-2)

Microsoft® Windows Vista™ オペレーティングシステムがインストールされると、システム管理者または管理者権限を持つユーザー は、ユーザーアカウントを追加作成することができます。例えば、複数の人間が各自の設定やアクセス許可を持ってコンピュータを使用で きるようにユーザーアカウントを追加で作成することができます。

### <span id="page-9-1"></span>ユーザーアカウントを追加するには

- 1. Windows Vista デスクトップの左下隅に配置されている スタート ボタンをクリックして、コントロールパネル をクリックしま す。
- 2. コントロールパネル ウィンドウで、**User Accounts and Family Safety**(ユーザーアカウントとセキュリティの設定) をク リックします。
- 3. ユーザーアカウント をクリックします。
- 4. **Manage another account**(他のアカウントを管理) をクリックしてプロンプトが表示されたら、**Continue**(続ける) をク リックします。

□□□ Create a new account (新しいアカウントを作成する) をクリックします。

□□□ 新しいユーザーアカウントの名前をテキストボックスに入力します。

7. 標準とシステム管理者のユーザーアカウントについての情報を参照し、**Standard user**(標準ユーザー) あるいは **Administrator**(システム管理者)のいずれかを選択します。

□□□ アカウントの作成 をクリックします。

メモ: 追加のオプションは、使用している Windows Vista のバージョンによって利用可能になります。また、Windows Vista で 利用できるオプションは、コンピュータがドメインに接続されているかによっても異なります。詳細に関しては、Microsoft Windows Vista のマニュアルを参照してください。

### <span id="page-9-2"></span>ユーザーを切り替えるには

ユーザーの切り替えオプションを使って、先に使用していたユーザーがログオフしなくても、複数のユーザーが 1 台のコンピュータにアク セスできます。

□□□ Windows Vista デスクトップの左下隅に配置されている スタート ボタンをクリックして、次に表示されているような、スタート メニューの右下隅にある矢印をクリックします。

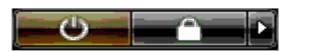

□□□ ユーザーの切り替え をクリックします。

ユーザーの切り替えオプションを使用する場合、前のユーザーが実行していたプログラムはバックグラウンドで使用され続けるため、コン ピュータの応答時間が遅くなることがあります。

また、ゲームや DVD ソフトウェアなどのマルチメディアプログラムは、ユーザーの切り替えオプションでは動作しないことがあります。 詳細に関しては、Microsoft Windows Vista のマニュアルを参照してください。

# <span id="page-11-0"></span>ノートブックのバッテリー電源の節約

はじめに **-Microsoft® Windows Vista™**

- 電源管理のヒント
- 電源管理の設定

ノートブックコンピュータの使用方法によって、コンピュータのバッテリーを再充電、あるいは交換するまでのバッテリーの寿命を伸ばす ことができる場合があります。次のセクションでは、バッテリー電源の節約についての情報が紹介されています。

### 電源管理のヒント

- バッテリーの寿命は、充電される回数によって大きく異なってきますので、コンピュータはできるだけコンセントに接続してお使い ください。
- 長時間コンピュータから離れるときは、コンピュータを スリープモード にします。一定の期間コンピュータを使用しないときは、 コンピュータをシャットダウンします。
- 使用する電源とシステムパフォーマンスのバランスを適切に保つ電源プランを選択します。
- 電源管理の設定を使用して、日々のコンピュータ用途の一部として電源を節約します。

メモ: お使いのコンピュータの『オーナーズマニュアル』には、バッテリー電源の節約についての追加情報が記載されています。

### 電源管理の設定

Windows Vista™ では、通常のコンピュータ使用時にバッテリー電源を節約するのに役立つ電源設定が提供されています。これら設定に は、バッテリーの使用状況とシステムパフォーマンスのバランスを保つ電源プランが含まれています。また、コンピュータがスリープモー ドになる際の設定を調整することもできます。

□□□ Windows Vista デスクトップの左下隅に配置されている スタート ボタンをクリックします。

2. コントロールパネル をクリックします。

3. **Mobile PC**(モバイル PC) をクリックします。

□□□ 電源オプション の下に表示されているオプションを確認します。オプションをクリックすると追加情報が表示され、電源設定を変 更することができます。

# <span id="page-12-0"></span>デスクトップのカスタマイズ

はじめに **-Microsoft® Windows Vista™**

- [デスクトップの背景の変更](#page-12-1)
- デスクトップのテーマの選択
- スクリーンセーバーの選択
- [スタートメニューの変更](#page-13-0)
- [ショートカットの作成と整列](#page-13-1)

Microsoft® Windows Vista™ のデスクトップやメニュー、ウィンドウ、その他の要素のデザインはカスタマイズを行うことが可能で す。また、メール受信などのアクションを示すのに使用するサウンドを変更することもできます。

カスタマイズオプションにアクセスするには

1. デスクトップを右クリックして、**Personalize**(カスタマイズ) を選択します。

□□□ 画面に表示されるオプションを確認します。オプションをクリックすると、デスクトップのデザイン変更に関する追加情報が表示さ れます。

## <span id="page-12-1"></span>デスクトップの背景の変更

デスクトップの背景(壁紙)とは、Windows Vista デスクトップの表示に使用されるイメージです。

1. デスクトップを右クリックして、**Personalize**(カスタマイズ) を選択します。

□□□ Desktop Background (デスクトップの背景) をクリックします。

3. **Picture Location**(表示位置) ドロップダウンメニューの項目を探索します。このメニューには、デスクトップ背景として表示 される様々な写真やソリッドカラー、その他のイメージが用意されています。

4. **Picture Location**(表示位置) ドロップダウンメニューから項目を選択して、**OK** をクリックします。

メモ: **Picture Location**(表示位置) ドロップダウンメニューの代わりに、参照 ボタンをクリックしてデスクトップの背景や壁 紙として使用できるイメージを追加で指定できます。

## デスクトップのテーマの選択

デスクトップのテーマとは、デスクトップやアプリケーションウィンドウのデザインを示します。

1. デスクトップを右クリックして、**Personalize**(カスタマイズ) を選択します。

□□□ テーマ をクリックします。

□□□ テーマ ドロップダウンメニューの項目を探索します。

□□□ 適用 をクリックして、OK をクリックします。

## スクリーンセーバーの選択

スクリーンセーバーは、コンピュータの電源を入れている際にしばらくの間使用しないと表示されます。

1. デスクトップを右クリックして、**Personalize**(カスタマイズ) を選択します。

2. スクリーンセーバー をクリックします。

□□□ スクリーンセーバー ドロップダウンメニューの項目を探索します。

4. スクリーンセーバー ドロップダウンメニューから項目を選択し、適用 をクリックしてから **OK** をクリックします。

## <span id="page-13-0"></span>スタートメニューの変更

Windows Vista では、スタートメニューのクラシック表示への切り替えに加え、スタートメニューをカスタマイズするその他のオプショ ンが提供されています。

1. スタート ボタンをクリックして、コントロールパネル をクリックします。

2. **Appearance and Personalization**(デザインとカスタマイズ) をクリックします。

□□□ タスクバーとスタートメニュー の下のオプションを探索します。これらオプションにより、スタートメニューに使用する画像を変 更したり、クラシックスタートメニューへの切り替えやその他のカスタマイズを行うことができます。

4. スタートメニューをカスタマイズするには、画面に表示される手順に従ってください。

### <span id="page-13-1"></span>ショートカットの作成と整列

ショートカットはデスクトップに作成するアイコンで、頻繁に使用するプログラム、ファイル、フォルダ、およびドライブに素早くアクセ スすることができます。 ショートカットをダブルクリックすると、デスクトップから直接ファイルやアプリケーションなどの項目が開きま す。

メモ: デスクトップが見えない場合、開いているウィンドウをすべて最小化して、デスクトップが見えるようにします。

### ショートカットを作成するには

ショートカットをデスクトップに作成するには、デスクトップにショートカットを作成する項目を左クリックしてドラッグします。

デスクトップに表示されているショートカットアイコンをダブルクリックして、項目を開くことができます。

#### ショートカットを削除するには

□□□ デスクトップでショートカットを右クリックします。

□□□ 削除 をクリックします。

ロロロ はい をクリックします。

ショートカットは削除されますが、ショートカットを作成したファイルやアプリケーションなどの項目には影響がありません。

<span id="page-14-0"></span>[目次に戻る](#page-0-0)

## ファイルの操作

はじめに **-Microsoft® Windows Vista™**

- [ファイルのバックアップ](#page-14-1)
- [ファイルの検索](#page-14-2)
- [ファイルのコピーと貼り付け](#page-14-3)
- [ファイル名の変更](#page-14-4)
- [ファイルの削除](#page-15-0)
- [ごみ箱からファイルを元に戻す](#page-15-1)
- [ごみ箱を空にする](#page-15-2)

次のセクションでは、ファイルの基本操作について説明します。

## <span id="page-14-1"></span>ファイルのバックアップ

データの損失を最小限に防ぐには、ハードディスクのバックアップを少なくとも毎週、また変更されたファイルは毎日バックアップしてく ださい。CD-RW ドライブは、CD-R や CD-RW ディスクに大量のデータをバックアップできるデバイスです。ドライブと一連のバック アップ用ソフトウェアをバックアップ装置として使用します。また、データをバックアップするために DVD やその他の記憶媒体のような その他のメディアを使用することもできます。

## <span id="page-14-2"></span>ファイルの検索

ファイルを検索するには、次の操作を行ってください。

□□□ スタート ボタンをクリックして、検索 をクリックします。

□□□次のうちいずれかを実行します。

- 右上隅に配置されている検索ボックスに ファイル と入力します。これにより、コンピュータ上のファイルとフォルダがすべ て表示されます。目的のファイルを参照して検索します。
- 探しているファイルの名前を入力します。これにより、特定のファイルが表示されます。
- 検索ボックスの下にある **Advanced Search**(詳細検索) オプションを開きます。Advanced Search(詳細検索)で は、ファイルを検索し追加情報を指定できます。

## <span id="page-14-3"></span>ファイルのコピーと貼り付け

ファイルのコピーや貼り付けを実行するには、次の操作を行ってください。

□□□ コピーするファイルを検索します。

□□□ ファイルを右クリックして、コピー を選択します。

□□□ ファイルを貼り付ける場所に進みます。

□□□ 目的の場所で右クリックして、貼り付け を選択します。

## <span id="page-14-4"></span>ファイル名の変更

ファイルの名前を変更するには、次の操作を行ってください。

□□□ 名前を変更するファイルを検索します。

2. ファイルを右クリックして、名前の変更 を選択します。これにより、ファイルの名前がテキストボックスに変わり、ファイル名を 編集または変更できるようになります。

3. 新しい名前を入力し、テキストボックスの外側でマウスカーソルをクリックし終了します。

注意: ファイル拡張子が表示されている場合、ファイル名の変更時にファイル拡張子を変更しないでください。ファイル拡張子と は、ピリオドの後ろの末尾 3 文字です。ファイル拡張子を変更すると、ファイルを使用できなくなる可能性があります。

### <span id="page-15-0"></span>ファイルの削除

ファイルを削除するとファイルはごみ箱に移動します。削除したファイルはごみ箱を空にするまでごみ箱に残ります。

- 注意: 外付けの記憶媒体やネットワークから削除されたファイルは完全に消去されます。それらのファイルはごみ箱には移動しま せん。
- 注意: インストールされているプログラムファイルを削除しないようにしてください。プログラムが正しく機能しなくなる場合が あります。

ファイルを削除するには、次の操作を行ってください。

□□□ 削除するファイルを検索します。

□□□ ファイルを右クリックして、削除 を選択します。

□□□ はい をクリックしてファイルをごみ箱に移します。

### <span id="page-15-1"></span>ごみ箱からファイルを元に戻す

コンピュータのハードディスクから削除されたファイルは、ごみ箱を空にするまでごみ箱の中に保存されます。ごみ箱を空にしなければ、 削除したファイルをそれぞれの元の場所に戻すことができます。

■ 注意: 外付けの記憶媒体やネットワークから削除されたファイルは完全に消去されます。それらのファイルはごみ箱には移動しま せん。

□□□ ごみ箱 アイコンをダブルクリックします。これにより ごみ箱が開き、その内容が表示されます。

□□□ 取り出すファイルを右クリックして、元に戻す を選択します。これによりファイルがごみ箱から取り出され、その元の場所に復元 されます。

### <span id="page-15-2"></span>ごみ箱を空にする

削除されたファイルは、ごみ箱を空にするまでごみ箱に残り、ハードディスクの領域を占有します。

注意: 外付けの記憶媒体やネットワークから削除されたファイルは完全に消去されます。それらのファイルはごみ箱には移動しま せん。

1. ごみ箱 アイコンをダブルクリックします。これによりごみ箱が開き、その内容が表示されます。

□□□ ごみ箱を空にする をクリックします。

□□□ ごみ箱の内容を完全に削除するには、はい をクリックします。

<span id="page-16-0"></span>[目次に戻る](#page-0-0)

プログラムの操作 はじめに **-Microsoft® Windows Vista™**

- プログラムの実行
- ソフトウェアの追加
- ソフトウェアの削除

次のセクションでは、プログラムとソフトウェアアプリケーションの基本操作について説明します。

## プログラムの実行

プログラムやソフトウェアアプリケーションを実行するには、次の操作を行ってください。

1. スタート ボタンをクリックします。

□□□ プログラムが スタート メニューに表示されない場合は、すべてのプログラム を選択してコンピュータにインストールされているプ ログラムをすべて表示します。

□□□ 実行したいプログラムをクリックします。

## ソフトウェアの追加

ソフトウェアを新しくインストールする場合は、次の操作を行ってください。

- □□□ コンピュータにソフトウェアがすでにインストールされているか確認するには、スタート ボタンをクリックして、すべてのプログ ラム を選択します。すべてのプログラム メニューまたは スタート メニューにそのプログラム名がある場合、ソフトウェアはすで にインストール済みです。
- □□□ ソフトウェアの技術要件を調べて、お使いのコンピュータに対応でき、またインストールと操作のためのメモリおよびハードディス クの空き容量は十分かを確認します。
- □□□ お使いのコンピュータで実行中のアンチウイルスソフトウェアを一時的に無効にします。アンチウイルスソフトウェアを無効にする には、アンチウイルスソフトウェアに付属のマニュアルを参照してください。

注意: アンチウイルスソフトウェアを無効に設定している場合は、コンピュータのウイルスは検出されません。インストールが完 了したら、アンチウイルスソフトウェアの機能を再び有効にします。

□□□ ソフトウェアのインストール CD または DVD を挿入し、ソフトウェアで提供されているインストール手順を参照してください。

ソフトウェアのインストール CD または DVD が自動的に実行されない場合、スタート ボタンをクリックして、コンピュータ をク リックします。次に、CD や DVD を挿入したドライブのアイコンを右クリックし、開く をクリックして、インストールファイル (**setup.exe**、**install.exe** など)を参照してください。

注意: コンピュータがメディアにアクセスしている間は、CD ドライブまたは DVD ドライブの前面にある取り出しボタンを押さ ないでください。

5. ソフトウェアをインストールしたら、アンチウイルスソフトウェアの機能を再び有効にします。アンチウイルスソフトウェアを再び 有効にするには、アンチウイルスソフトウェアに付属のマニュアルを参照してください。

## ソフトウェアの削除

■ 注意: ソフトウェアの削除を始めたら、作業を中断または中止しないでください。中断や中止をすると、データを損失したり、オ ペレーティングシステムが破損したりする恐れがあります。

ソフトウェアをアンインストールする場合は、次の操作を行ってください。

1. スタート ボタンをクリックして、コントロールパネル をクリックします。

2. プログラム で、**Uninstall a program**(プログラムのアンインストール) をクリックします。

3. アンインストールするプログラムを選択し、アンインストール をクリックします。

プログラムの中には、このウィンドウでアンインストールできないものがあります。一覧にないプログラムを削除する手順に関しては、そ のソフトウェアに付属のマニュアルを参照してください。

# <span id="page-18-0"></span>コンピュータの応答が停止したら

はじめに **-Microsoft® Windows Vista™**

- コンピュータの応答が停止したら
- プログラムの応答が停止したら

## コンピュータの応答が停止したら

コンピュータがキーボード、マウス、タッチパッド、またはトラックスティックのコマンドに応答しなくなった場合、次の手順を実行しま す。

1. コンピュータの電源が切れるまで、8~10 秒以上電源ボタンを押し続けます。

2. コンピュータの電源が切れてから、電源ボタンを押してコンピュータの電源を入れます。

メモ: コンピュータを再起動したときに chkdsk プログラムが実行されることがあります。画面の指示に従います。

■ 注意: コンピュータの電源を切るのに電源ボタンを使用すると、データを損失する場合がありますのでご注意ください。データの 損失を防ぐには、できれば電源ボタンを押さずにスタートメニューで Microsoft® Windows Vista™ のオペレーティングシステム をシャットダウンします。

## プログラムの応答が停止したら

□□□ <Crtl><Shift><Esc> を同時に押します。

2. アプリケーション タブをクリックし、反応しなくなったプログラムを選択します。

□□□ タスクの終了 をクリックします。

注意: アプリケーションを閉じるのにタスクの終了機能を使用すると、アプリケーションで保存されていないデータを損失する可 能性がありますのでご注意ください。